**User Manual** 

# **RT-1000 Multichannel Network Interface**

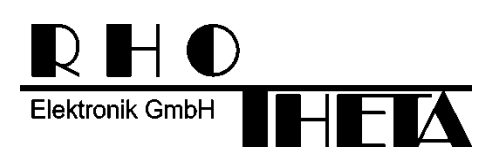

Edited by:

RHOTHETA Elektronik GmbH Kemmelpark Dr.-Ingeborg-Haeckel-Str. 2 82418 Murnau **Germany** 

Tel.: +49 8841 4879 - 0 Fax: +49 8841 4879 - 15

Internet: www.rhotheta.de E-Mail: email@rhotheta.de

Copyright © RHOTHETA Elektronik GmbH All rights reserved

- Issue: 2016/01/28 [Rev 1.00]
- Document-ID: 12-9-1-0015-10-3-3-1-60

#### **Note**

The manufacturer reserves the right to make modifications at any time and without previous information of the here described product.

#### **Content**

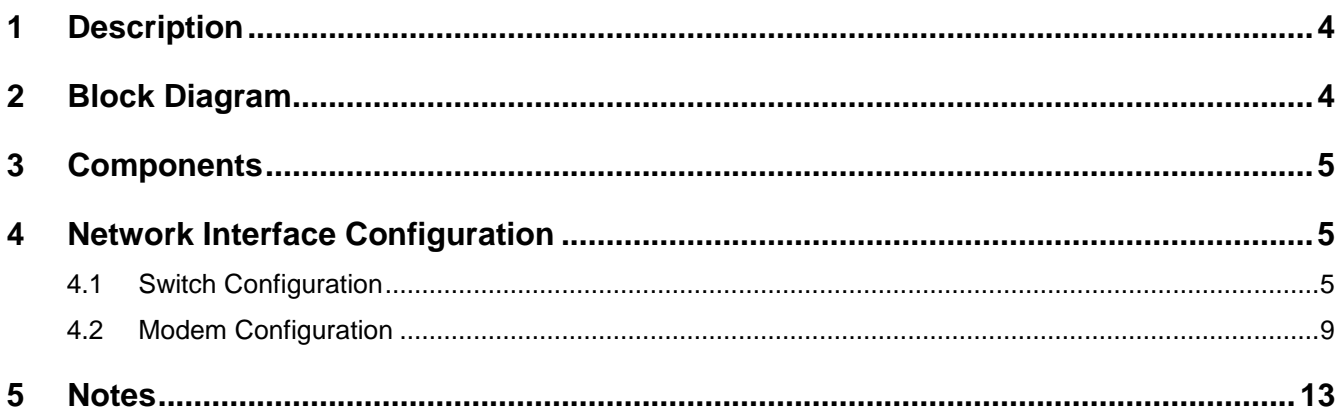

# **1 Description**

The network interface for the RT-1000 multichannel direction finder system includes all devices to connect the system over an internet connection to a remote PC. The network interface is built with a redundancy in the transmission/ telephone line. Therefore 2 network switches and 4 DSL modems are necessary.

## **2 Block Diagram**

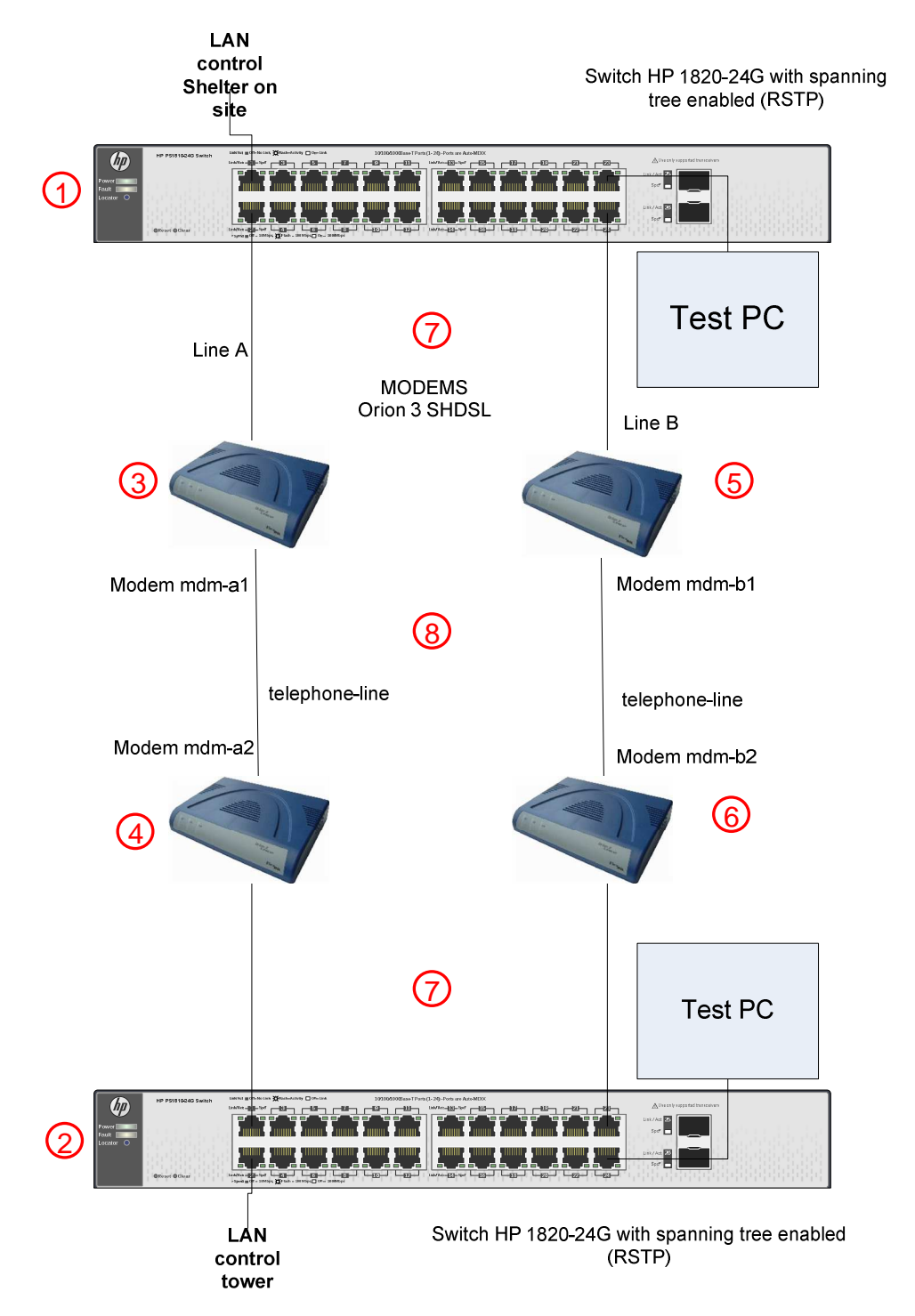

# **3 Components**

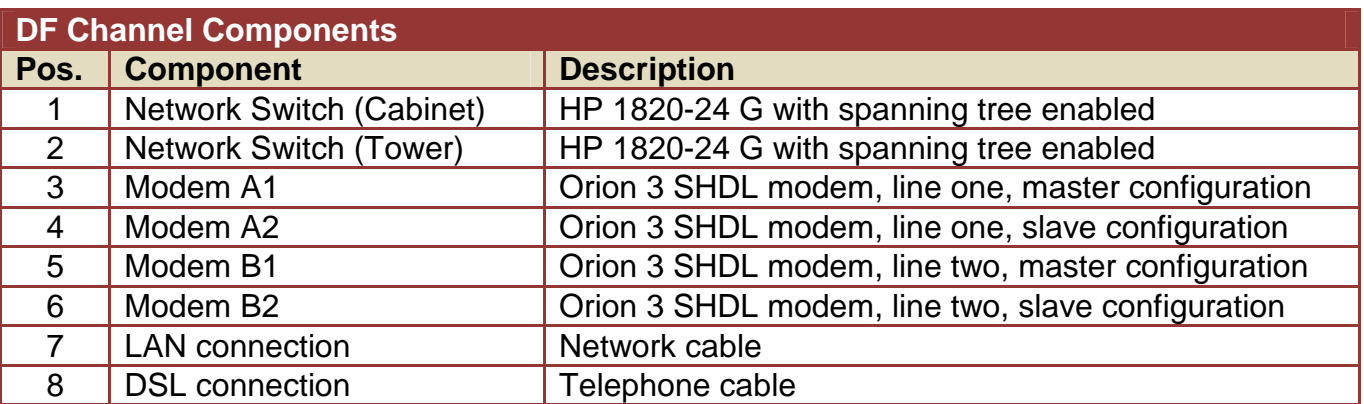

# **4 Network Interface Configuration**

#### **4.1 Switch Configuration**

To configure the network switches a PC with a network interface card (NIC) and a browser must be connected to the switch. The NIC should be configured according to the subnet of the switch.

- 1. Connect to the shelter switch (Pos. 1) with default IP 192.168.1.1 (if no DHCP is available)
- 2. Login to the switch with default user parameters Username: admin Password: \_\_\_\_\_\_\_\_\_ (no password)

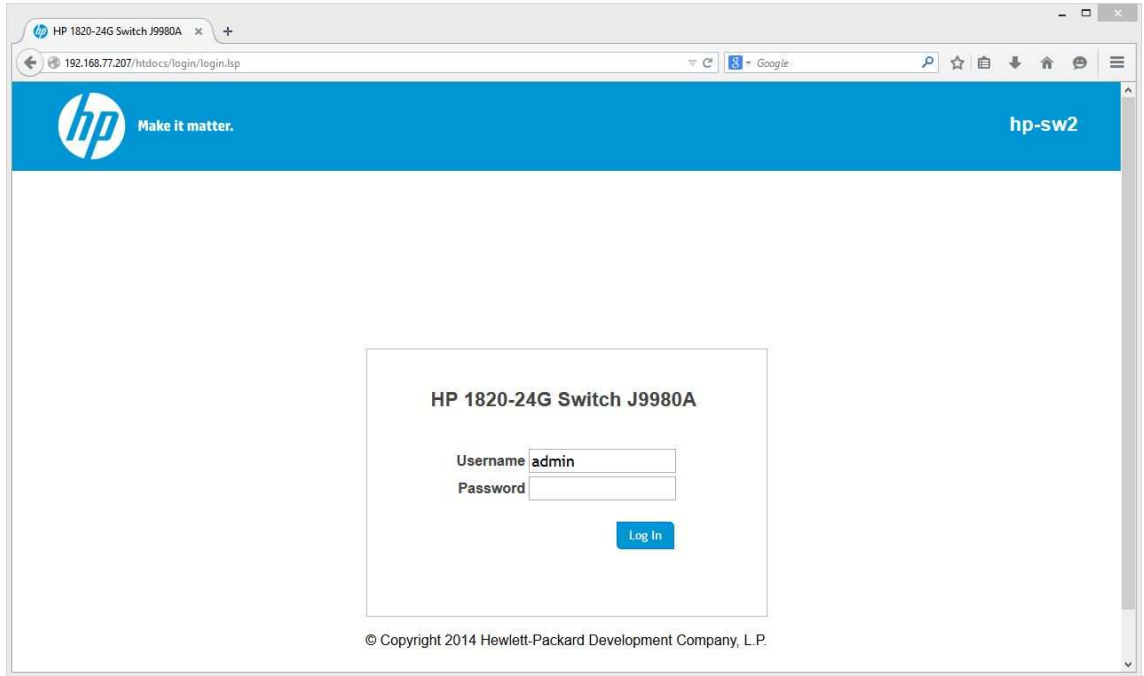

3. Go to the page "Setup Network", "get connected" and set IP settings as required. IP address: 192.168.77.207

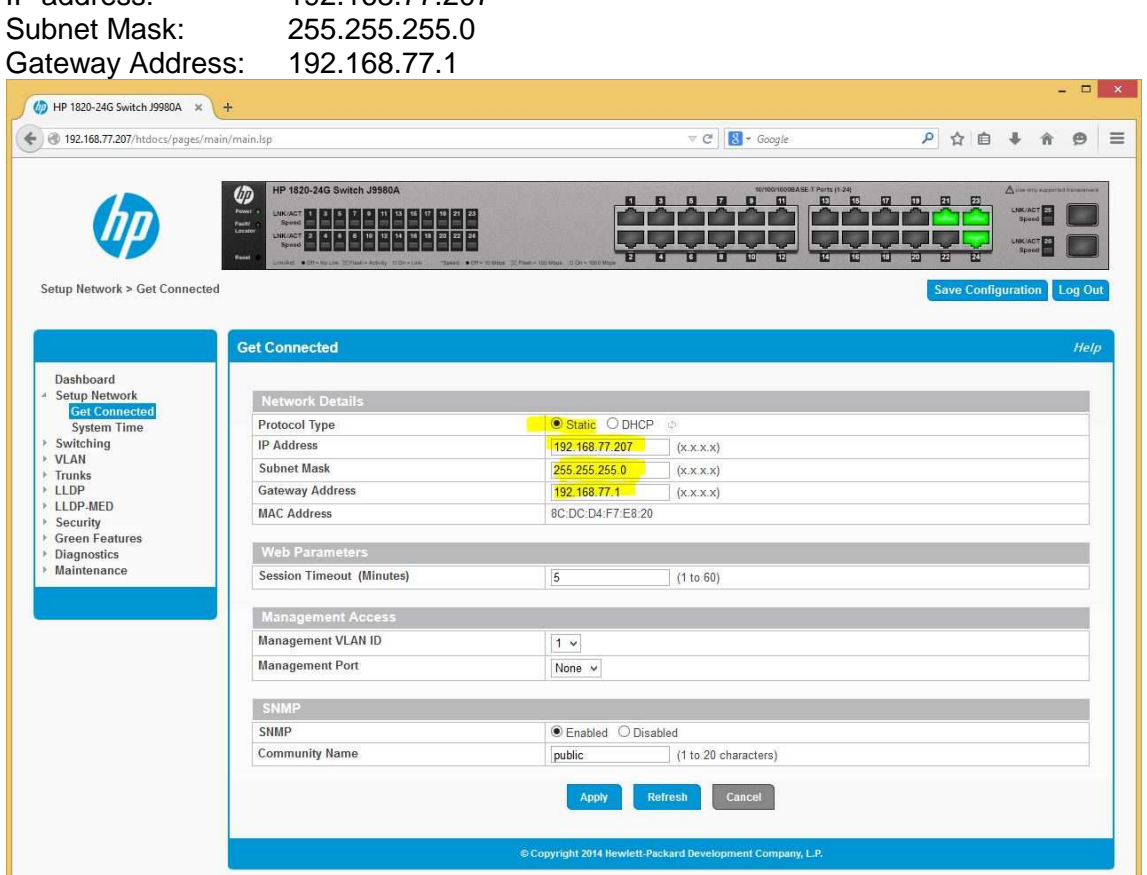

- 4. Press "Apply" and reconnect the PC to the switch with the new IP address.
- 5. Go to "Setup Network", "System Time" and set time settings as required and press "Apply"

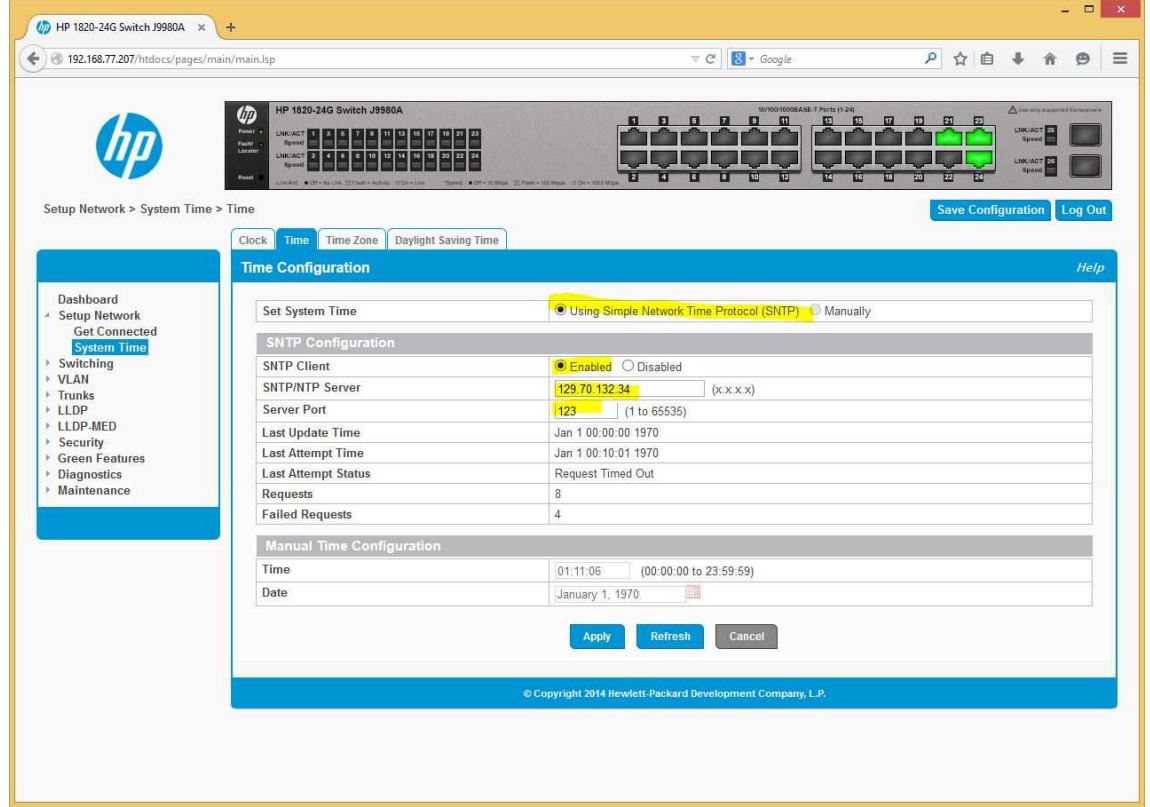

- 6. Go to the page "Switching", "Spanning Tree", "Configuration" and change settings to the values listed below and press "Apply":
- enable spanning tree, protocol version RSTP (802.1w)
- bridge-priority for the **first switch (shelter) is 0 (zero)**  - bridge-priority for the **second switch (tower) is 16.384**

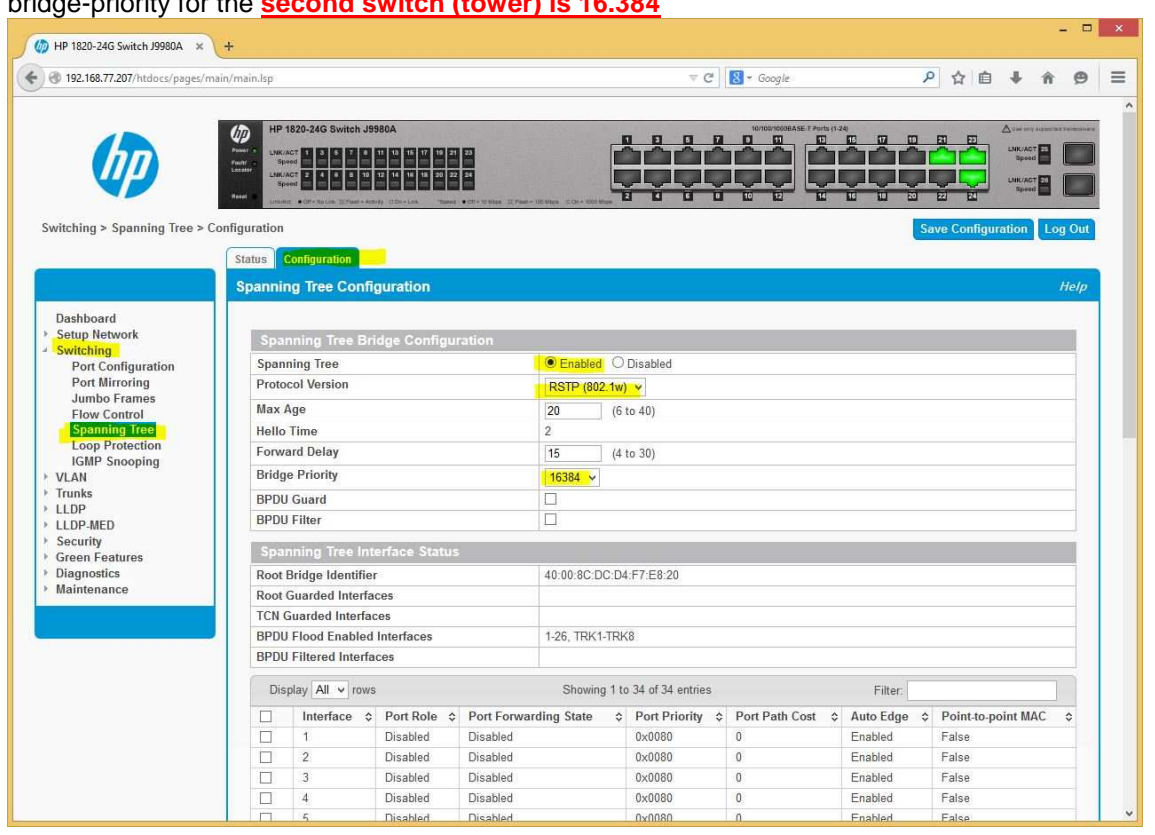

7. Go to "Maintenance", "Backup and Update manager", backup, transfer a file from the switch) and click on the arrow pointing downwards:

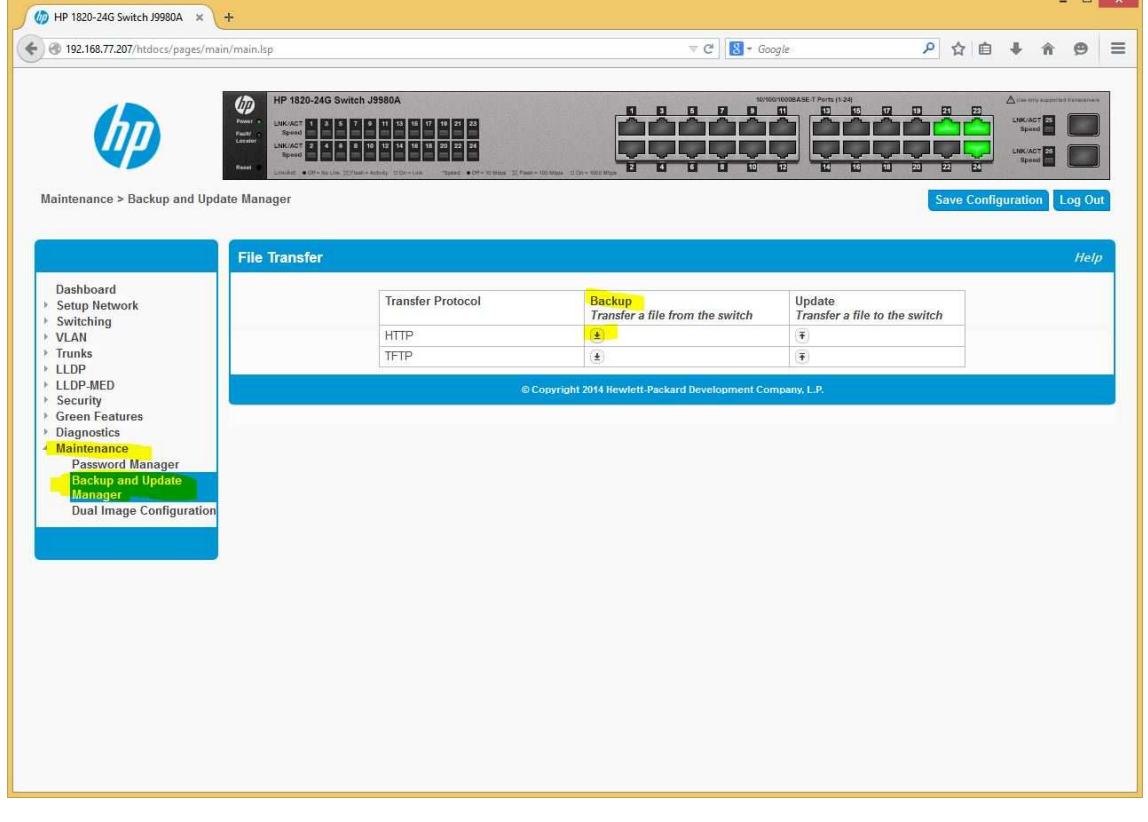

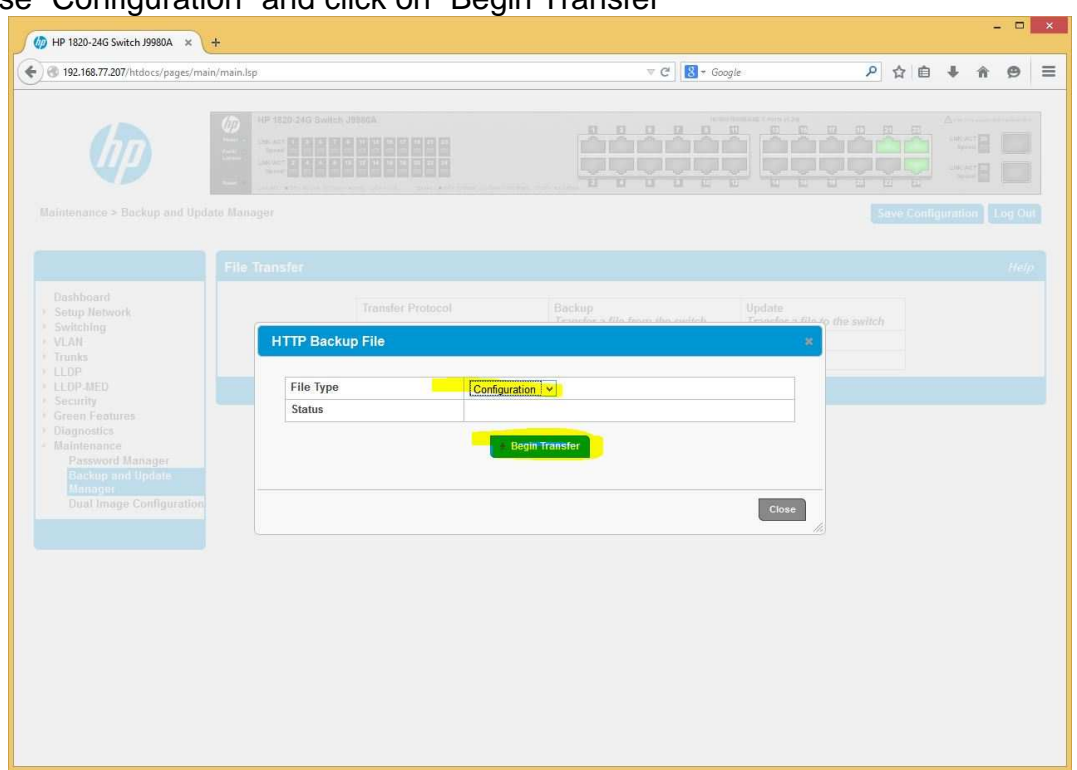

8. Choose "Configuration" and click on "Begin Transfer"

- 9. Save the file with the extension.cfg to disk and keep it in a safe environment.
- 10. Press "Close" and go to "Maintenance", "Password Manager" and set a password as required (min. 8 characters):

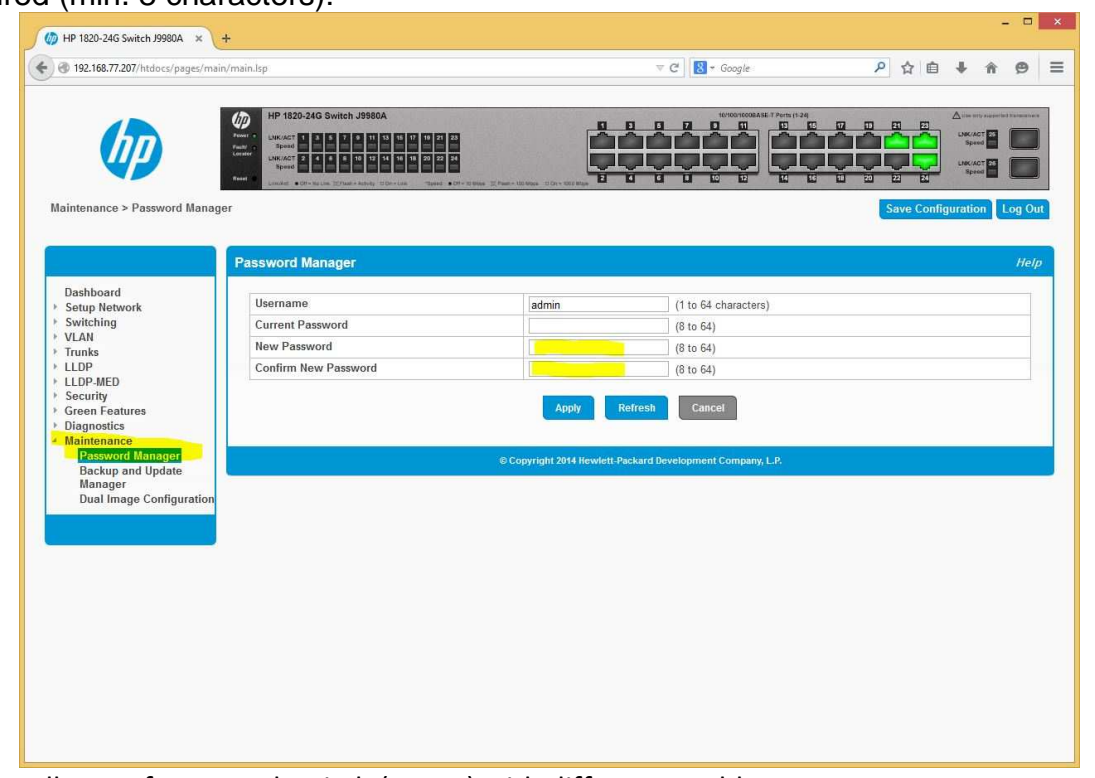

11. Repeat all steps for second switch (tower) with different IPaddress.

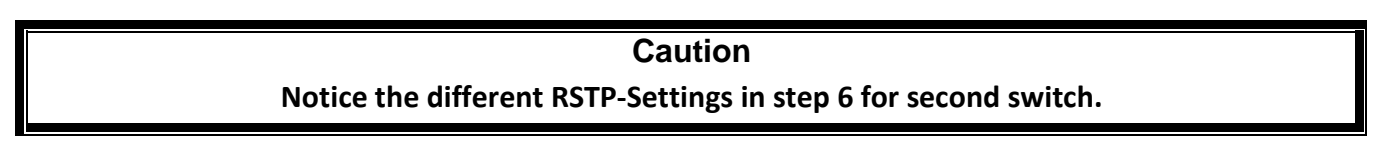

#### **4.2 Modem Configuration**

To configure the modems a PC with a network interface card (NIC) and a browser must be connected to the switch. The NIC should be configured according to the subnet of the switch/modems. The default IP address for new modems is 192.168.0.235. The software TFTP-Server must be installed and running on the PC for the configuration of the modems with the configuration files.

Needed Files: mdm-a1, mdm-a2, mdm-b1, mdm-b2

- 1. Connect modem to switch with LAN1
- 2. Type the modem IP in your browser (new modem: 192.168.0.235)
- 3. Choose "Configuration" (on the left) and "Software & Configuration Update" (on top). Type IP address of the PC with TFTP-Server running and the name of the config-file. For example:

TFTP-Server IP : 192.168.0.230 Config file path: mdm-a1

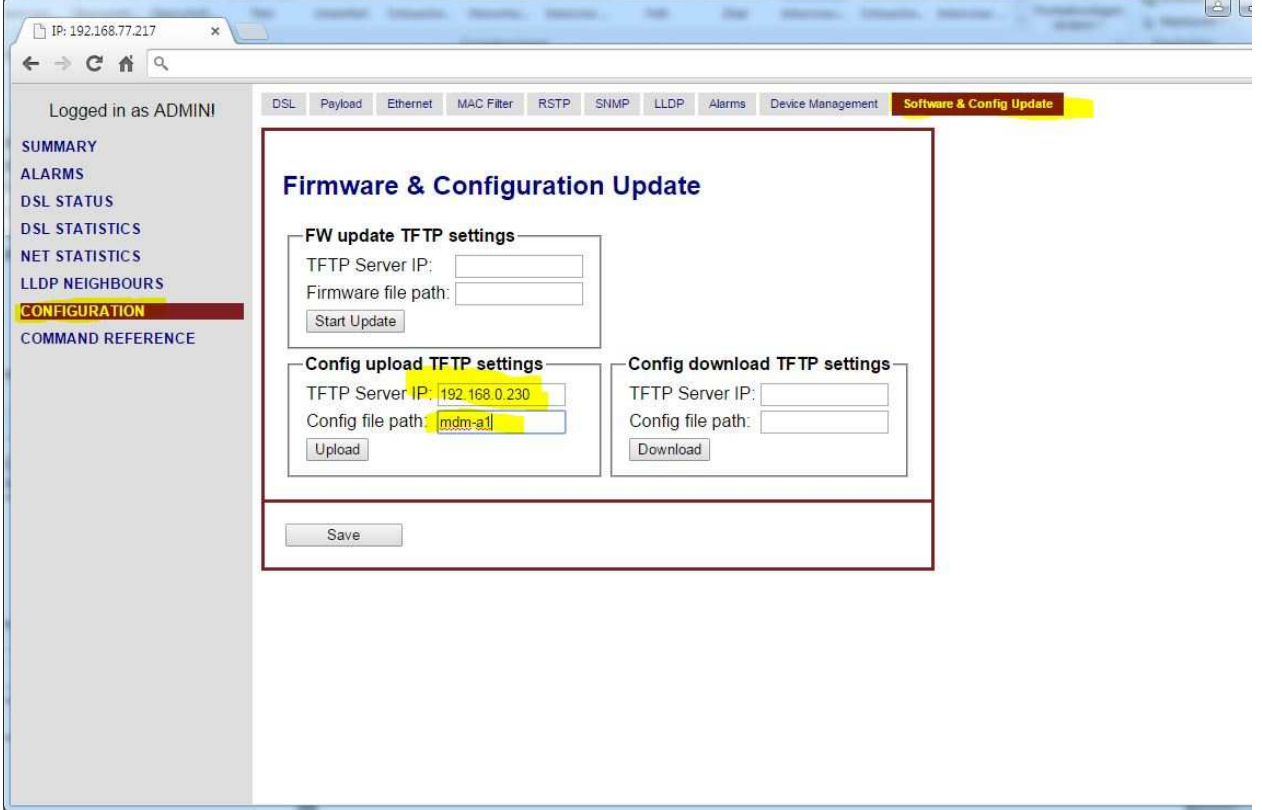

- 4. Click on "Upload"
- **5. Don't forget to change the IP address of your PC after the upload. When the modem restarts it will have the IP address from the RHOTHETA-config-file.**
- 6. Open your browser and connect to the modem. There are 2 different configurations coming from RHOTHETA:
	- modem mdm-a1 and mdm-b1 are configured as master-modems (dsl-parameter)
	- modem mdm-a2 and mdm-b2 are configured as slave-modems (dsl-parameter)
- 7. **Do not use the same config-file for different modems as the MAC address is included in the config-file!**
- 8. IP address table RHOTHETA config-files:

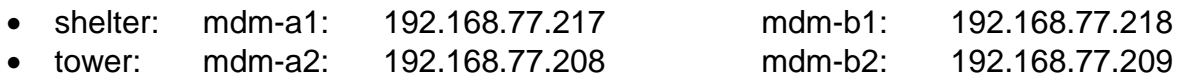

#### 9. Changing IP settings:

Open your browser and connect to modem, for example mdm-a1 192.168.77.217.

10. Change IP settings as required an click on "Save":

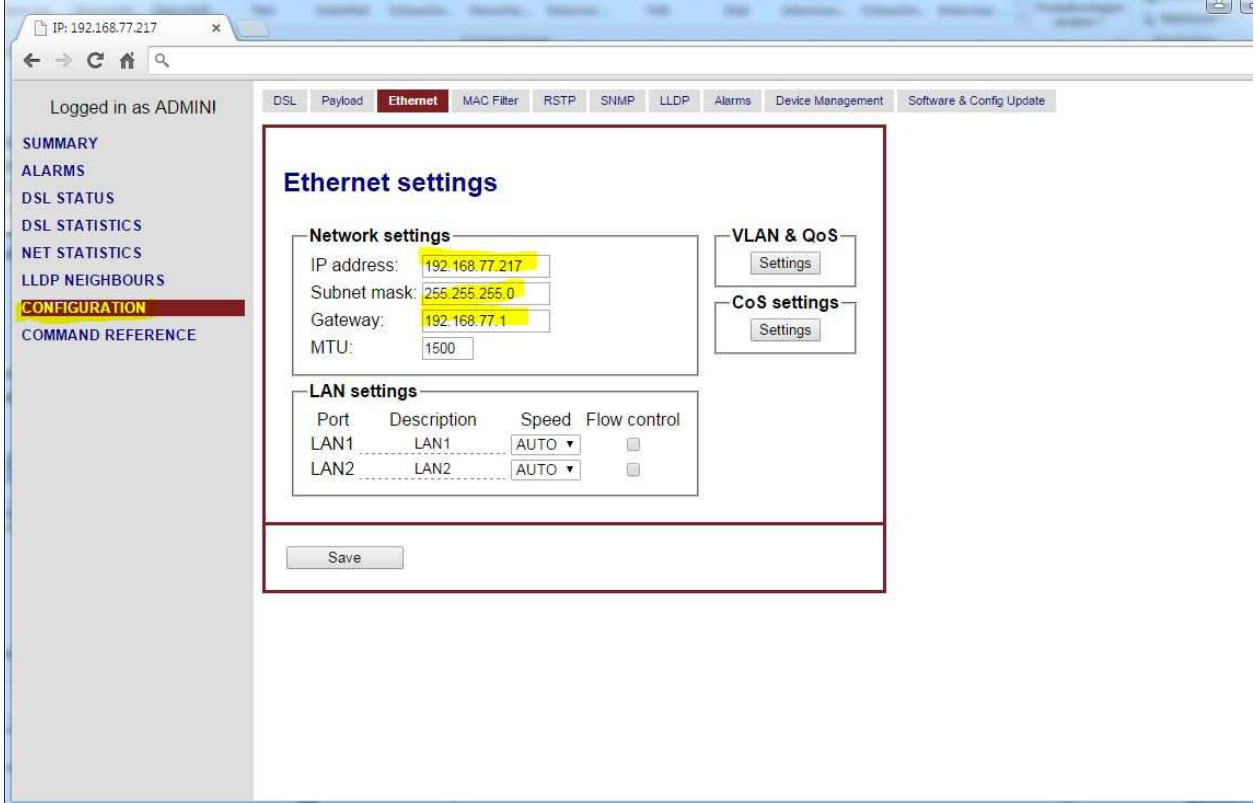

11. There will be a warning to apply again and confirm the changes:

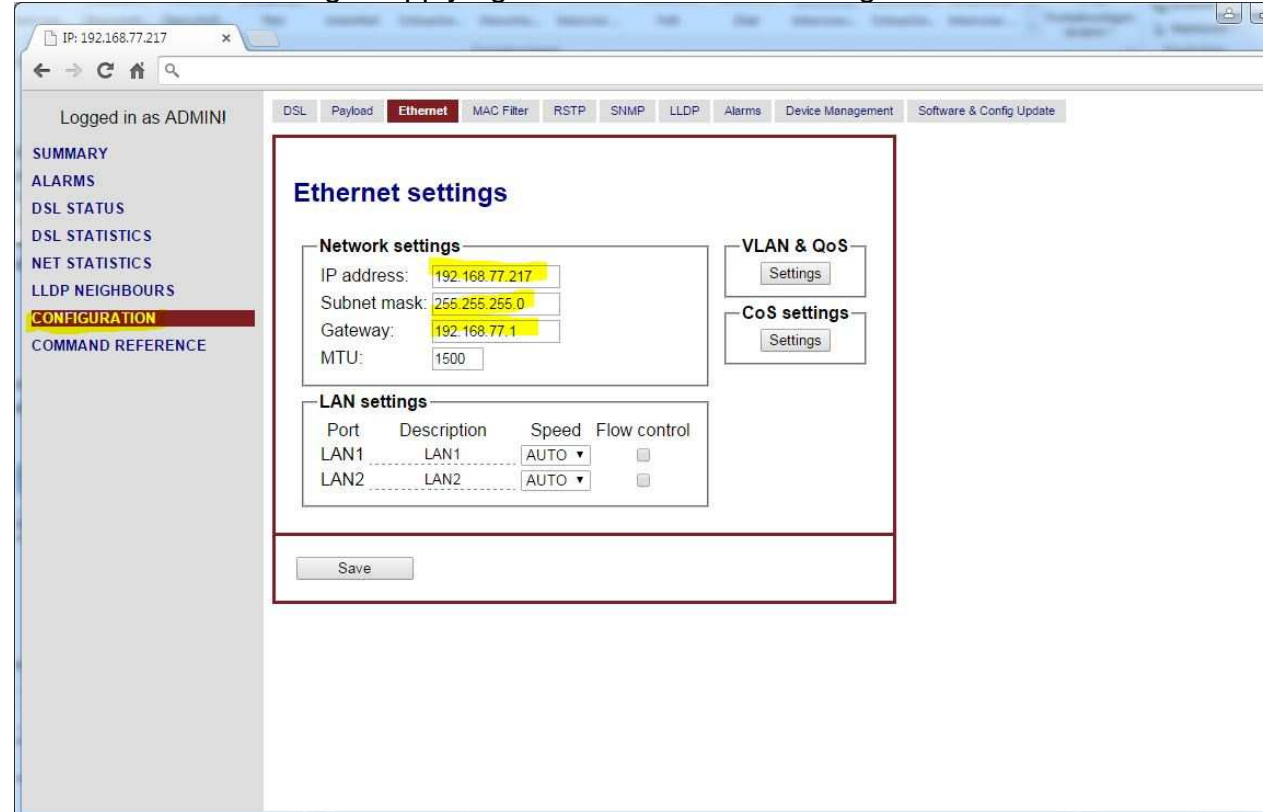

12. There will be again a warning and you'll have to logon to the modem within the next 5 minutes to confirm, the settings. Otherwise the old settings will be restored:

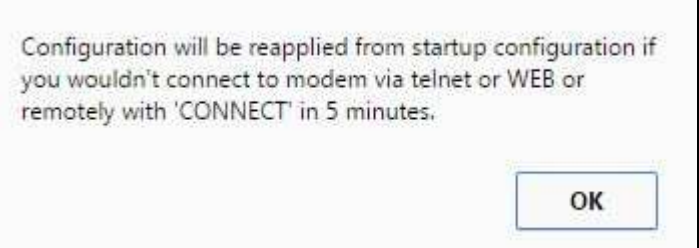

13. After reconnect to the modem you have to confirm the configuration:

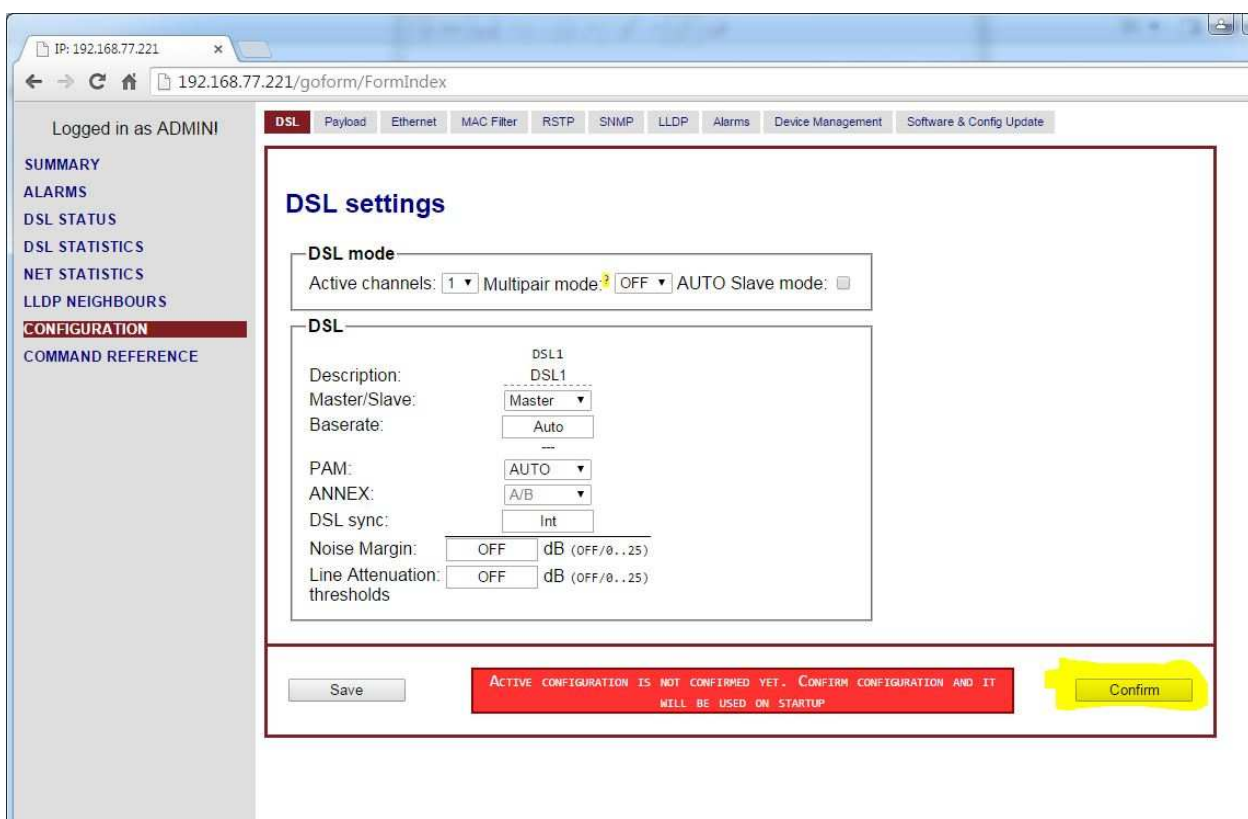

14. After confirming the changes everything is written to the startup-config:

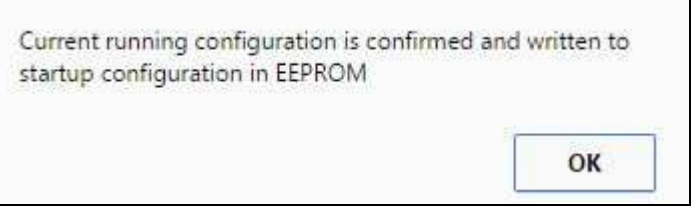

**15. Don't forget to set a strong password and to back up the configuration after everything is configured!** 

## 5 Notes